# 4 26.7 Editors - Properties Editor - Collection Properties Tab

## **Table of content**

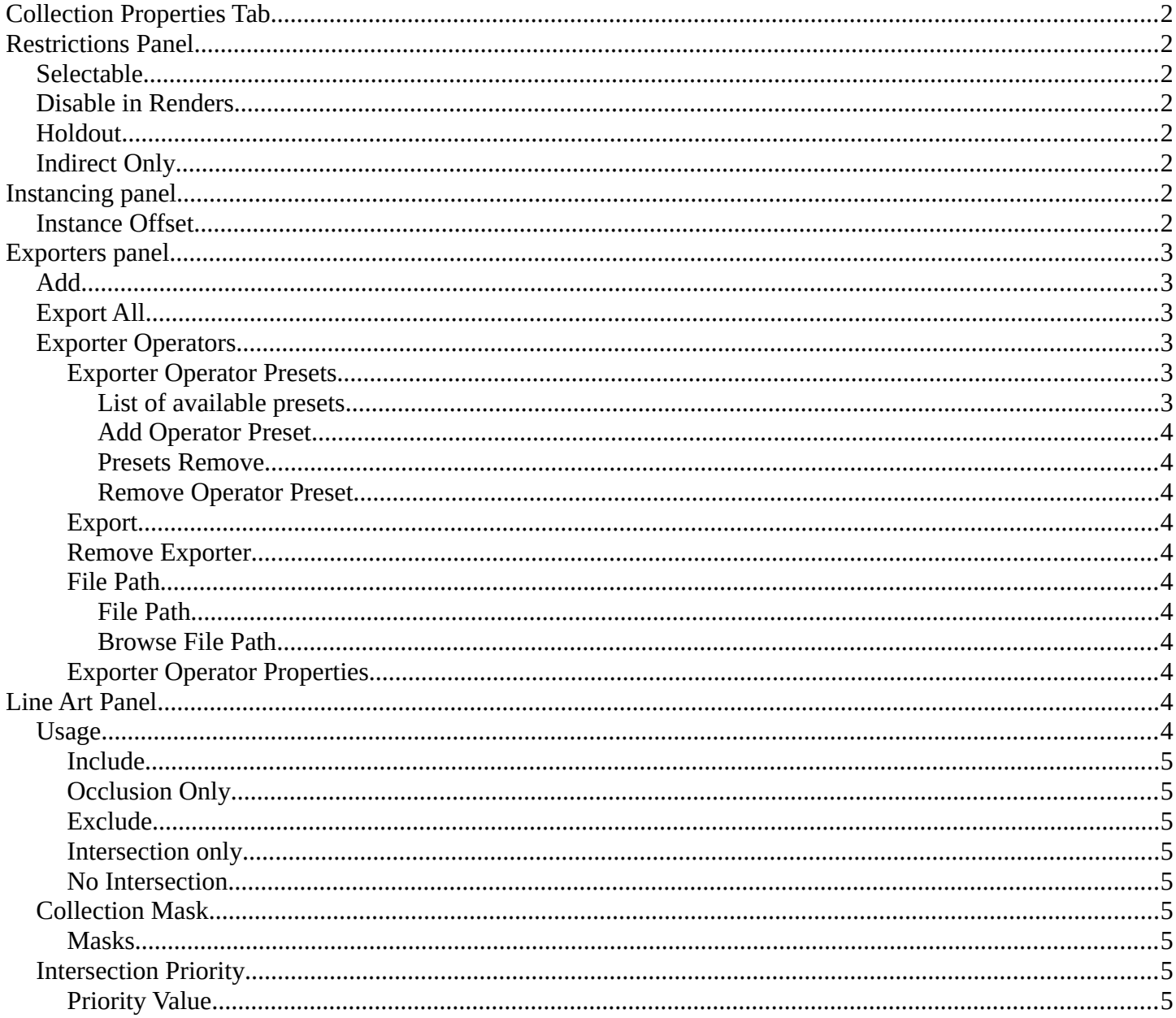

## <span id="page-1-0"></span>**Collection Properties Tab**

The world tab provides you with collection related settings.

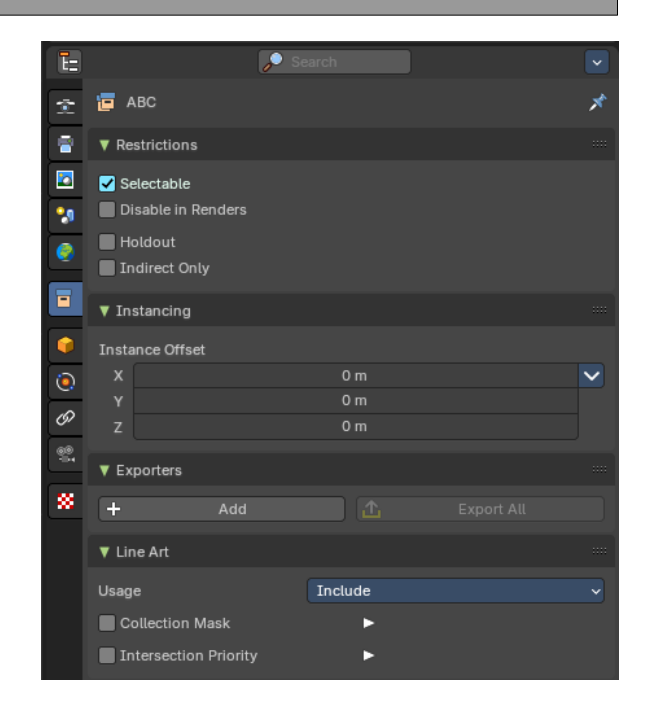

## <span id="page-1-1"></span>**Restrictions Panel**

Set restrictions for the selected collection(s).

## <span id="page-1-2"></span>**Selectable**

Make this collection and its content selectable.

## <span id="page-1-3"></span>**Disable in Renders**

Don't render this collection and its content.

## <span id="page-1-4"></span>**Holdout**

Mask out objects in collection from view layer.

## <span id="page-1-5"></span>**Indirect Only**

Make the objects in the collection just contribute indirectly. By light or shadow or reflections.

## <span id="page-1-6"></span>**Instancing panel**

## <span id="page-1-7"></span>**Instance Offset**

Adjust an offset from the origin when instancing the collection.

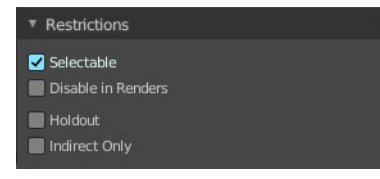

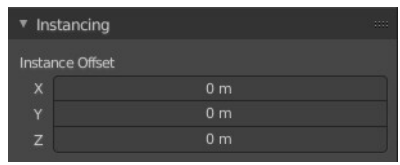

## <span id="page-2-0"></span>**Exporters panel**

This panel contains the collection settings to assign an exporter per collection, where you can batch export collections in multiple file formats.

**Note:** *You can also batch export collections from the Topbar File header menu.* 

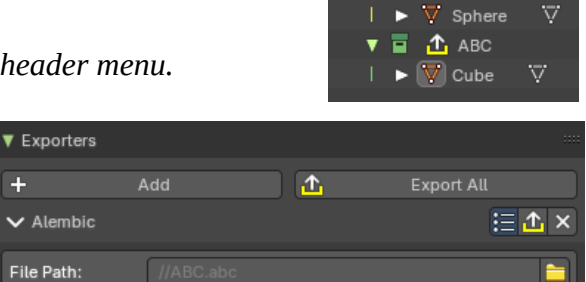

 $\overline{+}$ 

### <span id="page-2-1"></span>**Add**

Adds an exporter operator to the collection. This will show an exporter icon on the collection in the outliner, and list the file format the collection will export to.

#### **File Exporter Types:**

- Alembic
- USD (Universal Scene Description)
- OBJ (Wavefront Object)

## <span id="page-2-2"></span>**Export All**

Exports all the collections with exporter operators assigned.

## <span id="page-2-3"></span>**Exporter Operators**

#### <span id="page-2-4"></span>**Exporter Operator Presets**

This will save exporter operator settings. Right now there are two entries for the same thing. One will be removed.

#### <span id="page-2-5"></span>*List of available presets*

The list of available presets. The string \*Missing Paths\* indicates that no custom preset exists yet.

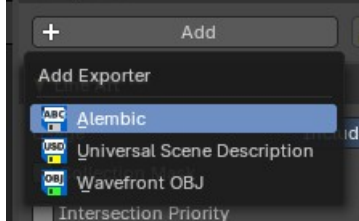

OB. Torus usn  $\triangle$ 

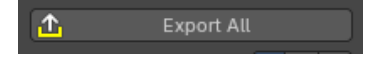

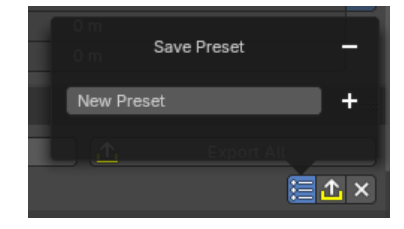

Bforartists 4 Reference Manual - 26.7 Editors - Properties Editor - Collection Properties Tab

#### <span id="page-3-1"></span>*Add Operator Preset*

Adds a new operator preset. A popup dialog will appear where you can give the new preset a name.

#### <span id="page-3-2"></span>*Presets Remove*

Removes a preset.

#### <span id="page-3-0"></span>*Remove Operator Preset*

Removes the active preset.

**Note:** *that you cannot display the current active preset. So choose it from the list, and then click at the remove operator.* 

#### <span id="page-3-3"></span>**Export**

Export the individual collection.

#### <span id="page-3-4"></span>**Remove Exporter**

Remove the exporter operator from the collection.

#### <span id="page-3-5"></span>**File Path**

Defines the path for the exported file.

#### <span id="page-3-6"></span>*File Path*

The file path.

#### <span id="page-3-7"></span>*Browse File Path*

Open and browse for the file path.

#### <span id="page-3-8"></span>**Exporter Operator Properties**

These are the same properties from the file type export properties.

## <span id="page-3-9"></span>**Line Art Panel**

## <span id="page-3-10"></span>**Usage**

The method to display the line art in this collection.

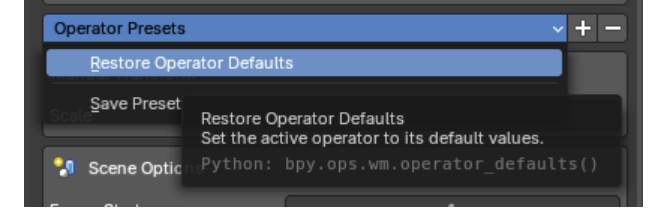

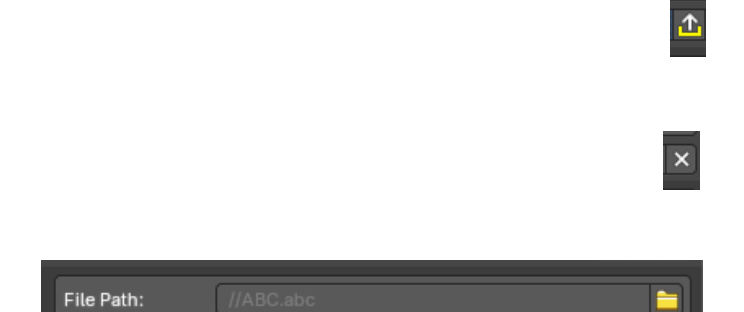

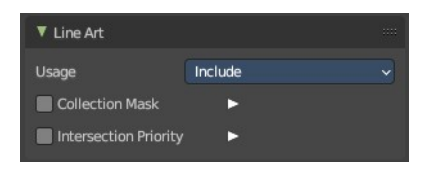

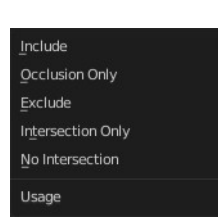

Bforartists 4 Reference Manual - 26.7 Editors - Properties Editor - Collection Properties Tab

#### <span id="page-4-0"></span>**Include**

Generate feature lines for this collection.

## <span id="page-4-1"></span>**Occlusion Only**

Only use the collection to produce occlusion.

### <span id="page-4-2"></span>**Exclude**

Don't use this collection in line art.

### <span id="page-4-3"></span>**Intersection only**

Only generate intersection lines for this collection

#### <span id="page-4-4"></span>**No Intersection**

Include this collection but do not generate intersection lines.

## <span id="page-4-5"></span>**Collection Mask**

Use custom intersection masks for faces in this colllection.

#### <span id="page-4-6"></span>**Masks**

You can use up to 8 masks, starting with value 0.

## <span id="page-4-7"></span>**Intersection Priority**

Assign intersection priority value for this collection.

### <span id="page-4-8"></span>**Priority Value**

The intersection line will be included into the object with the higher intersection priority value.

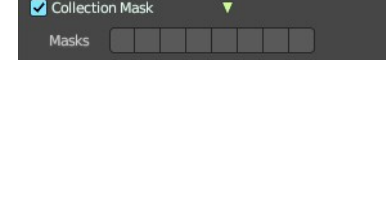

#### Intersection Priority